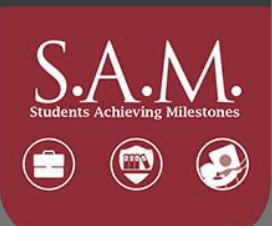

## Showcase S.A.M. Profiles on Linkedin

## To show your S.A.M. badges and achievements on your LinkedIn profile follow these steps:

- Go to suitable.app.co and 1. click on "Scorecard"
- 2. From your Scorecard, click on "Share" in the top right to copy your scorecard link
- 3. Go to LinkedIn and click on your profile under "Me"
- 4. Click on "Add profile section"
- Choose "Licenses and 5. Certifications"
- 6. In the new screen that shows, fill it out with the name of the badge and use the Walton College as the Issuing Organization.
- 7. Put the link to your Suitable dashboard in the URL space. No need to fill out the Credential ID space.